## **TP Asservissement**

### Asservissement en boucle fermée

### **1. Objectif**

L'objectif de ce TP est de familiariser les étudiants à l'utilisation du logiciel Matlab Simulink pour mettre en œuvre un asservissement de position.

Le logiciel Matlab dont le nom veut dire Matrix Laboratory est un langage de calcul mathématique basé sur la manipulation de variables matricielles. Simulink est un outil additionnel qui permet de faire la programmation graphique en faisant appel à des bibliothèques classées par catégories.

### **2. Prise en main du logiciel**

Ouvrir Simulink : à partir de l'icône « Simulink », soit par un clic sur son icône , soit en tapant Simulink et en appuyant sur la touche entrée.

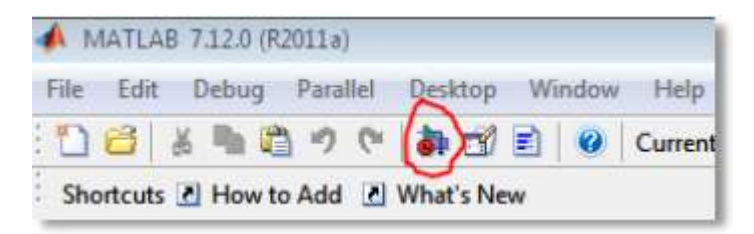

# Il s'affiche la fenêtre suivante :

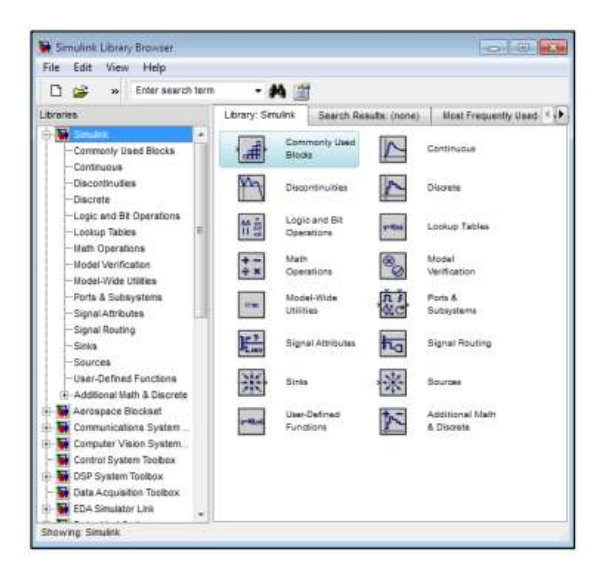

Puis, on va créer un « new model » :

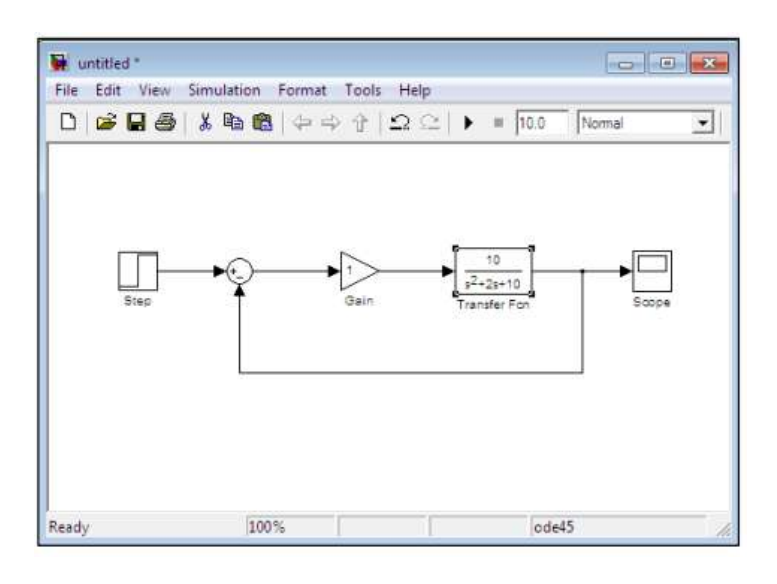

Comme il est déjà établi dans la figure précédente, on va construire le schéma bloc suivant à partir les bibliothèques à droite :

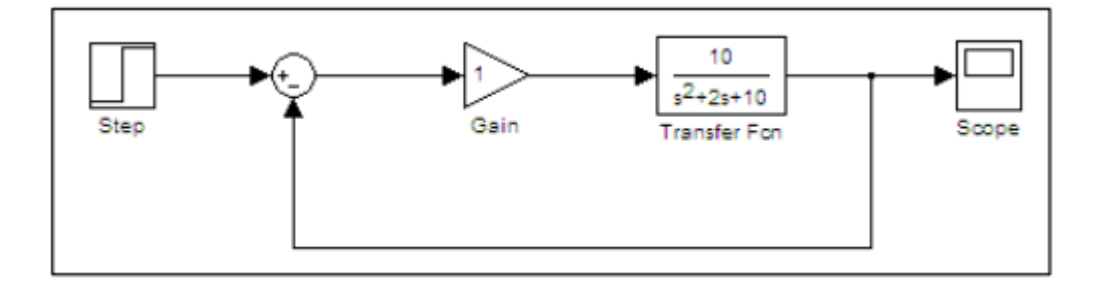

Puis on lance la simulation avec le triangle suivant :

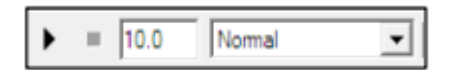

En double cliquant sur le scope, on obtient une figure, avec l'ajustement à l'aide de l'icône « **autoscale** ».

#### **3. Etude d'un système en boucle ouverte**

On désire étudier un système décrit par la fonction de transfert

$$
T(s) = \frac{10}{0.002s^3 + 0.21s^2 + s}.
$$

1- Faire un clic sur la librairie nommée Simulink

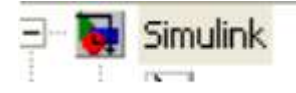

- 2- On se place dans l'environnement de Simulink, on clique une fois avec le bouton gauche de la sourie sur l'icône suivante, On aura alors la création d'un nouveau fichier qui représente un espace de développement de notre application. Enregistrer ce fichier.
- 3- Faire un clic sur l'icône + du bloc « Continuous »

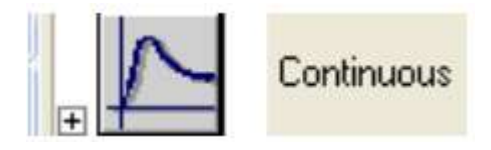

4- Avec le bouton droite de la sourie, glisser le bloc suivant, dans l'espace de travail du fichier Simulink que vous avez crée.

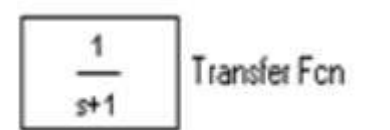

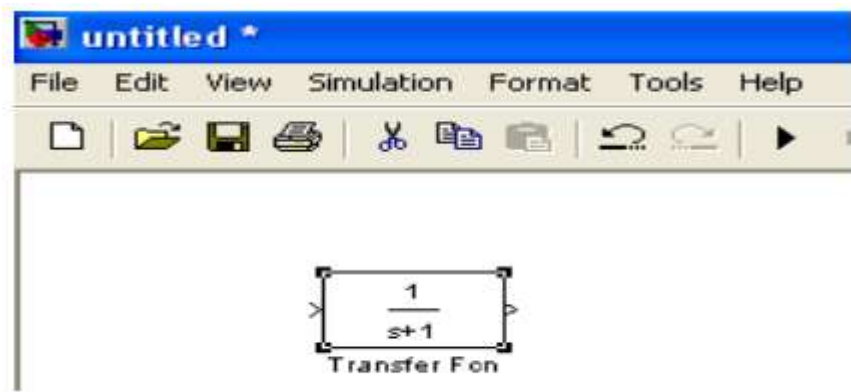

5- Faire un double clic sur le bloc que vous avez transféré, Vous obtenez la fenêtre suivante :

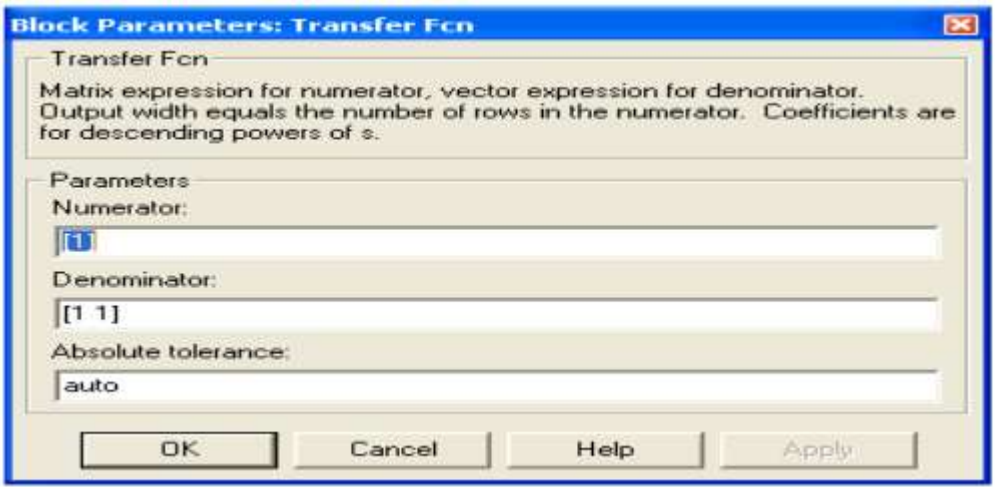

6- Changer alors le contenu de la fenêtre « Numerator » avec *[10]* et la fenêtre « Denominator » avec *[0.002 0.21 1 0],* appuyer sur *OK*. Ainsi le bloc « Transfer Function » sera modifié comme suit :

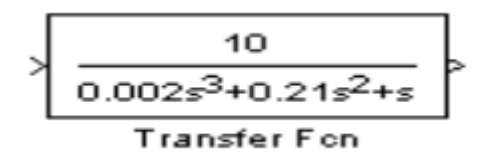

7- On désire maintenant visualiser le comportement temporel de ce système vis à vis à une entrée de type échelon unitaire.

- Faire insérer le bloc « Step » à partir de la librairie « Simulink\ sources ». pour ce bloc régler le « Step time » à *0*, « initial value » à *0* et « final value » à *1*.

- Faire insérer le bloc « Scope » à partir de la librairie « Simulink\ Sinks ».
- Faire la connexion entre ces blocs comme suit :

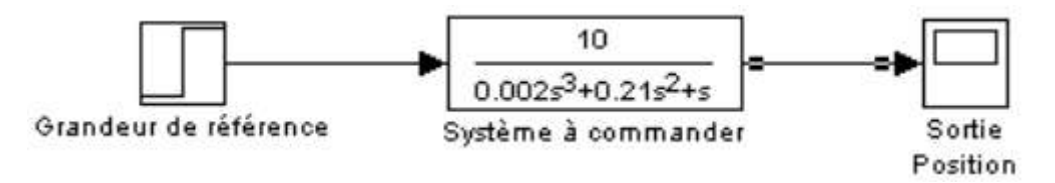

8- Tracer la réponse indicielle de ce système à un échelon unitaire, conclure.